ANEXO I

### Orientações para emissão da GRU - Processo seletivo on-line para aluno especial – PPGT/UnB

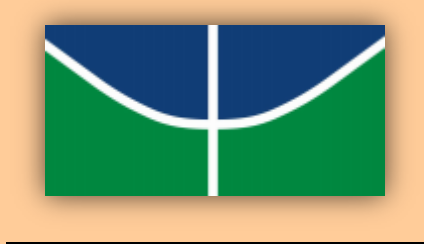

### **ATENÇÃO**

- É de responsabilidade do candidato conferir todos os dados da GRU no momento do preenchimento.
- **Não** será aceito boleto gerado sem o número de referência ou com número de referência incorreto.
- Recibos emitidos por meio de depósito em envelope realizado em caixas eletrônicos **não** serão aceitos como comprovação de pagamento.
- O depósito na conta do Tesouro **não** será aceito como forma de pagamento.
- **Não** será aceito o comprovante de agendamento de pagamento.
- A taxa de **matrícula** deverá ser paga somente pelos candidatos selecionados.

# **TAXA DE INSCRIÇÃO**

**I. Acesse o site [http://consulta.tesouro.fazenda.gov.br/gru\\_novosite/gru\\_simples.asp,](http://consulta.tesouro.fazenda.gov.br/gru_novosite/gru_simples.asp) preencha os dados abaixo e clique no botão "Avançar":**

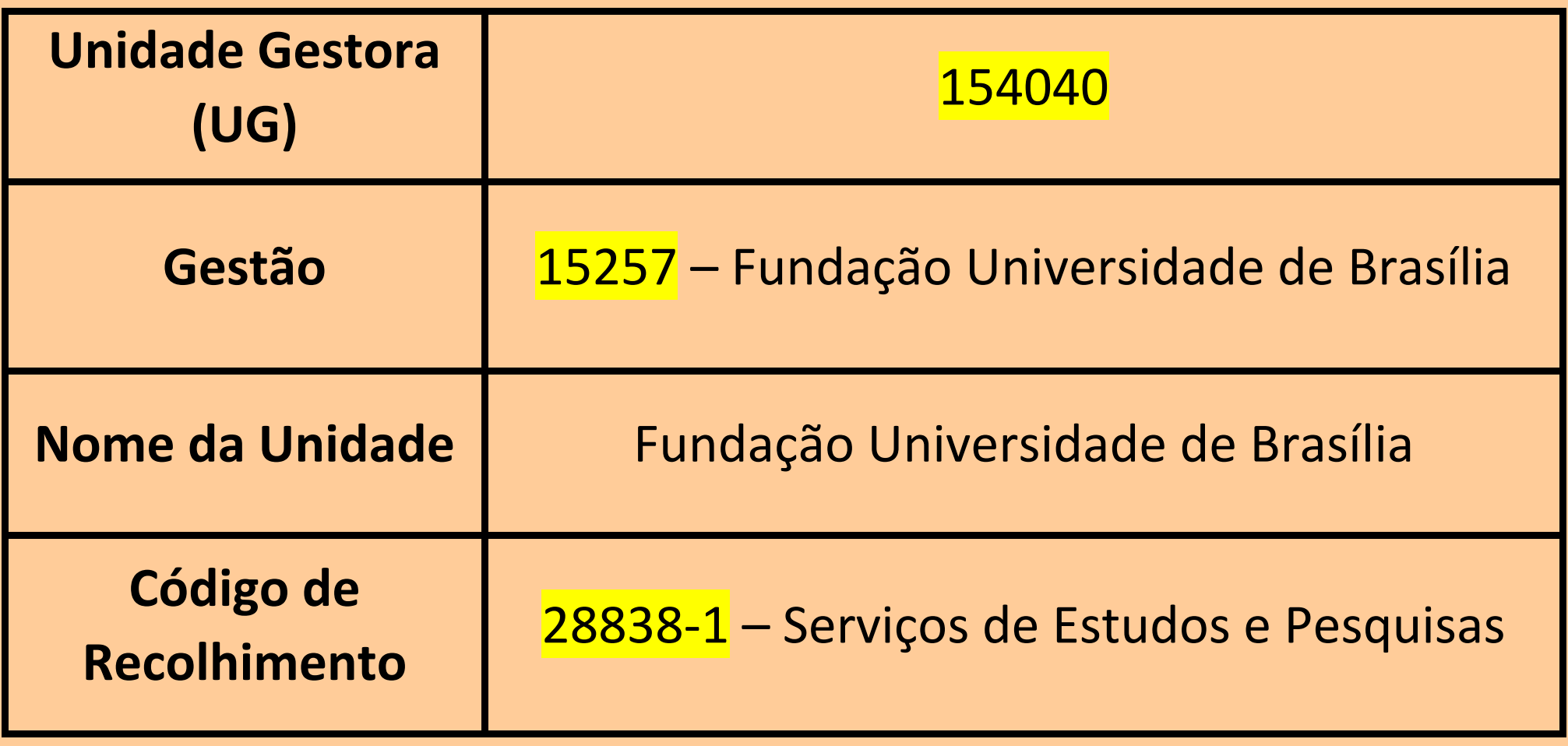

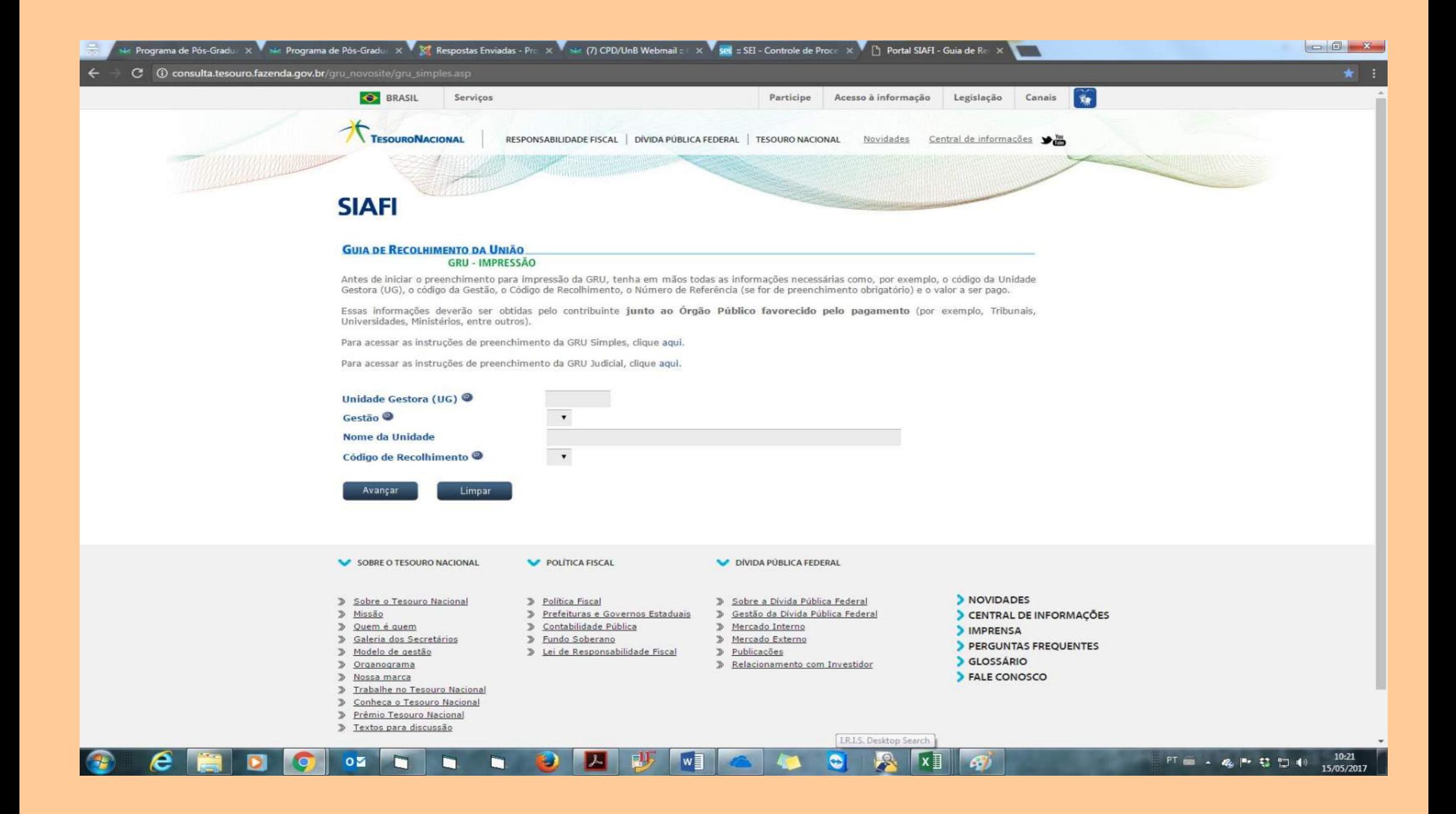

**II. Ao clicar em "Avançar" será requerido o Número de Referência e outras informações, que devem ser preenchidas da seguinte maneira:**

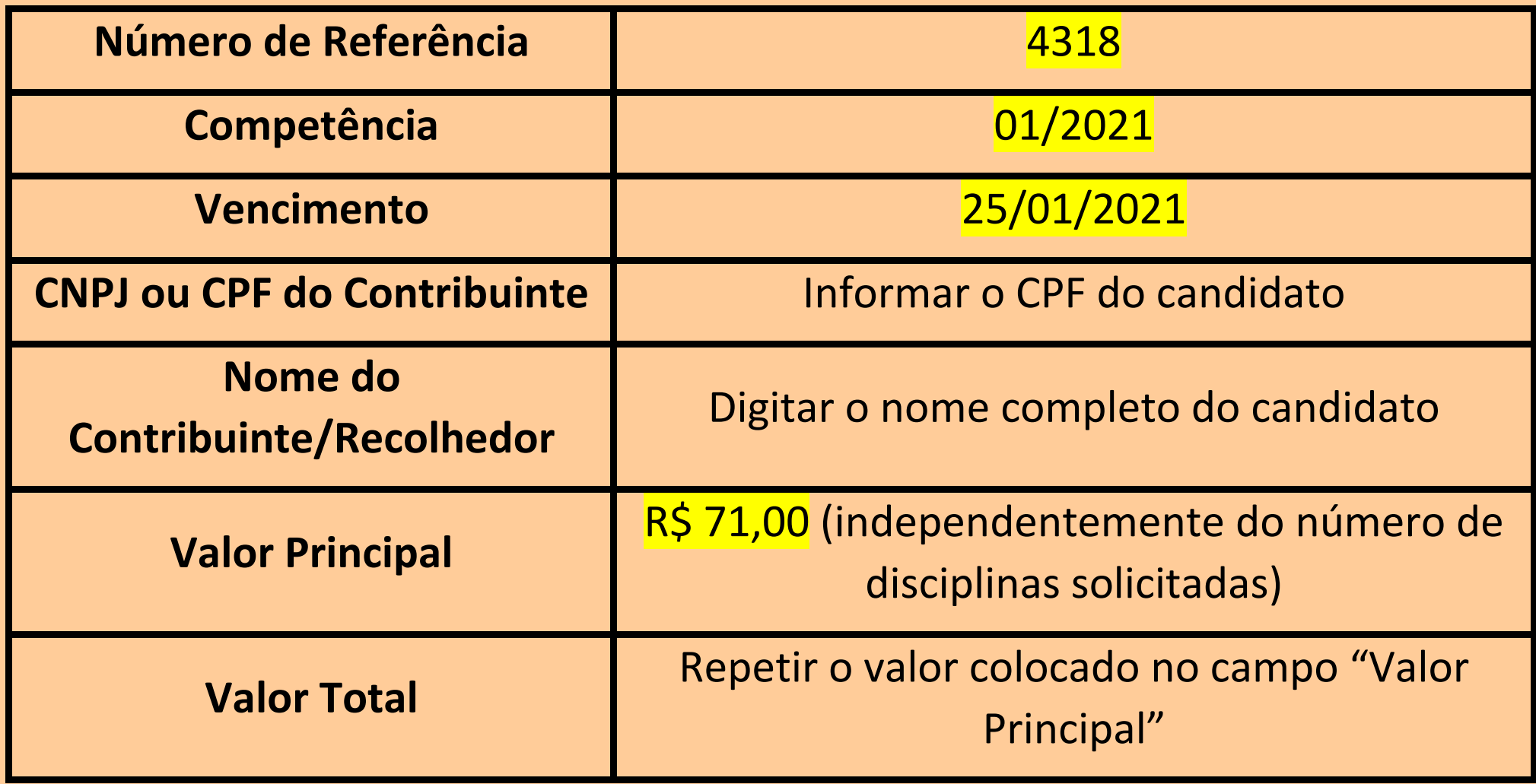

#### **III. Por fim, clique em "Emitir GRU":**

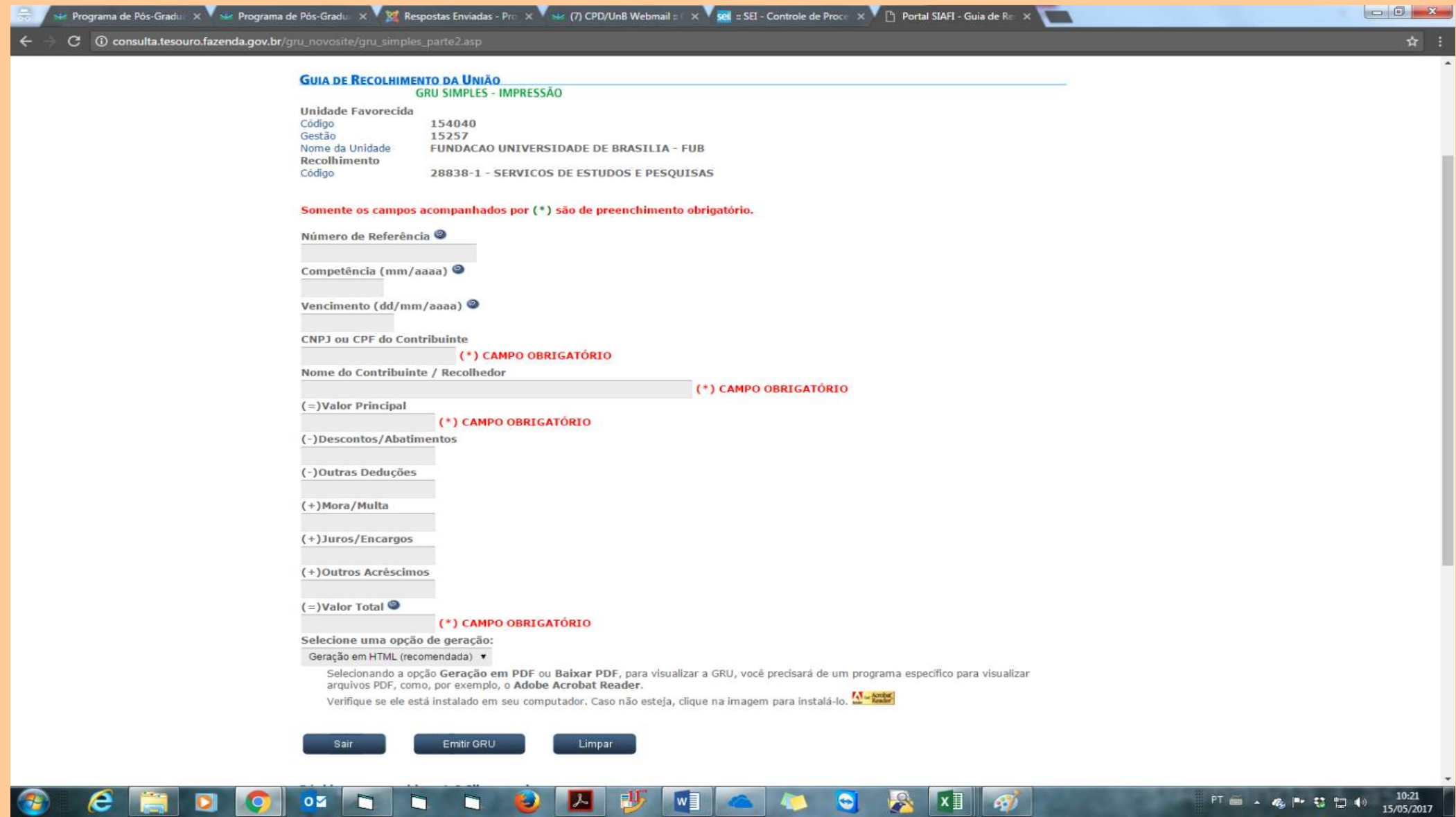

## **TAXA DE MATRÍCULA**

**IV. Acesse o site [http://consulta.tesouro.fazenda.gov.br/gru\\_novosite/gru\\_simples.asp,](http://consulta.tesouro.fazenda.gov.br/gru_novosite/gru_simples.asp) preencha os dados abaixo e clique no botão "Avançar":**

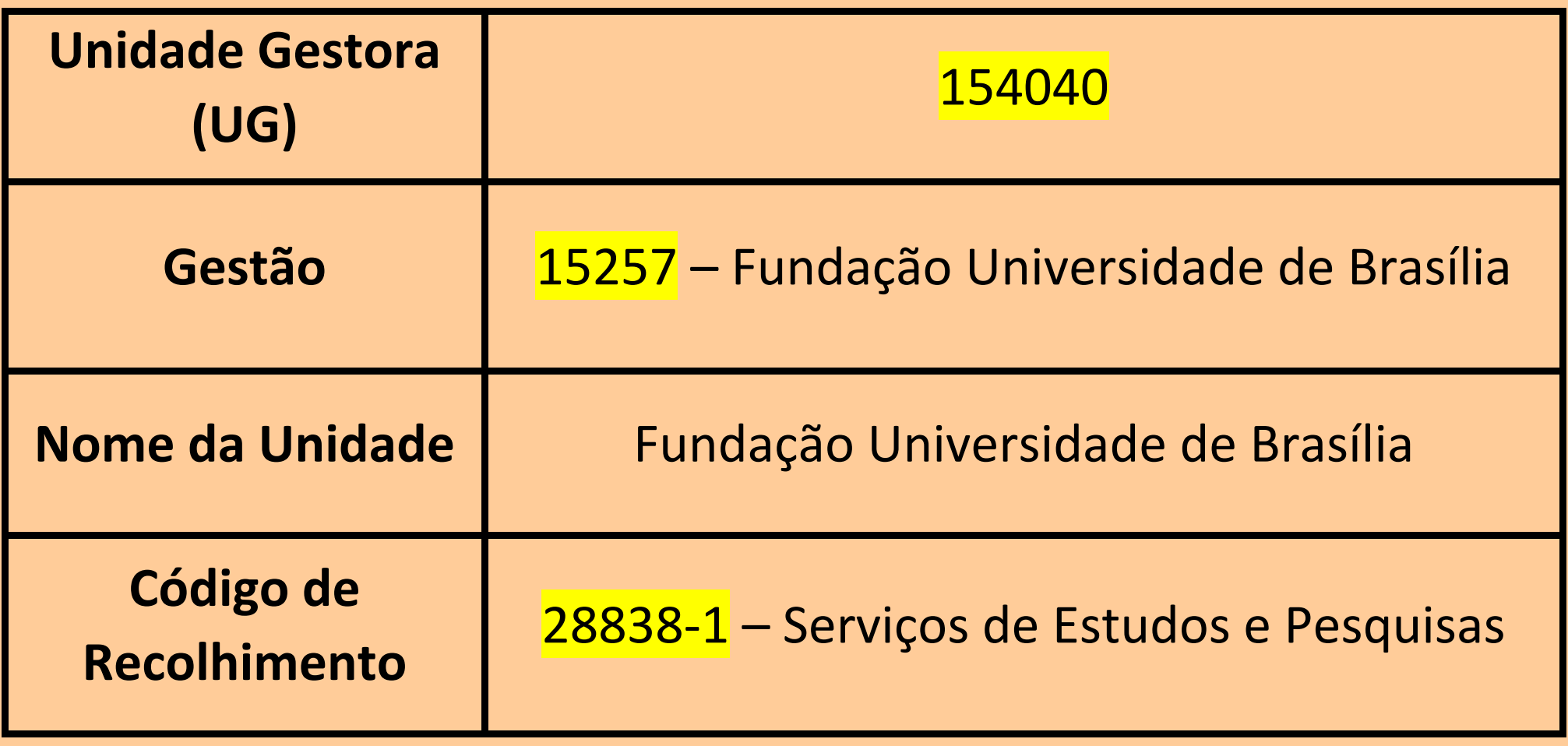

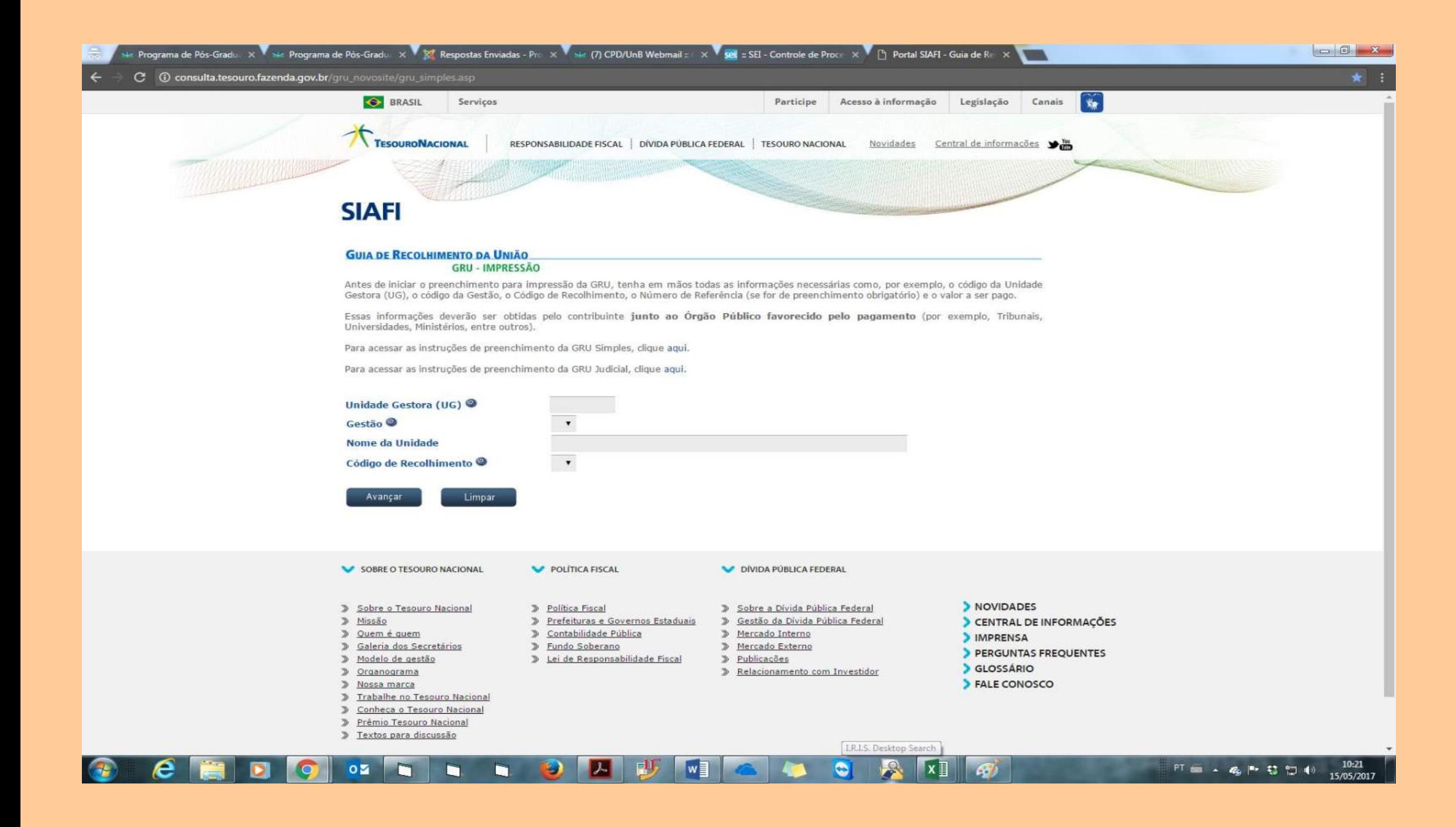

**V. Ao clicar em "Avançar" será requerido o Número de Referência e outras informações, que devem ser preenchidas da seguinte maneira:**

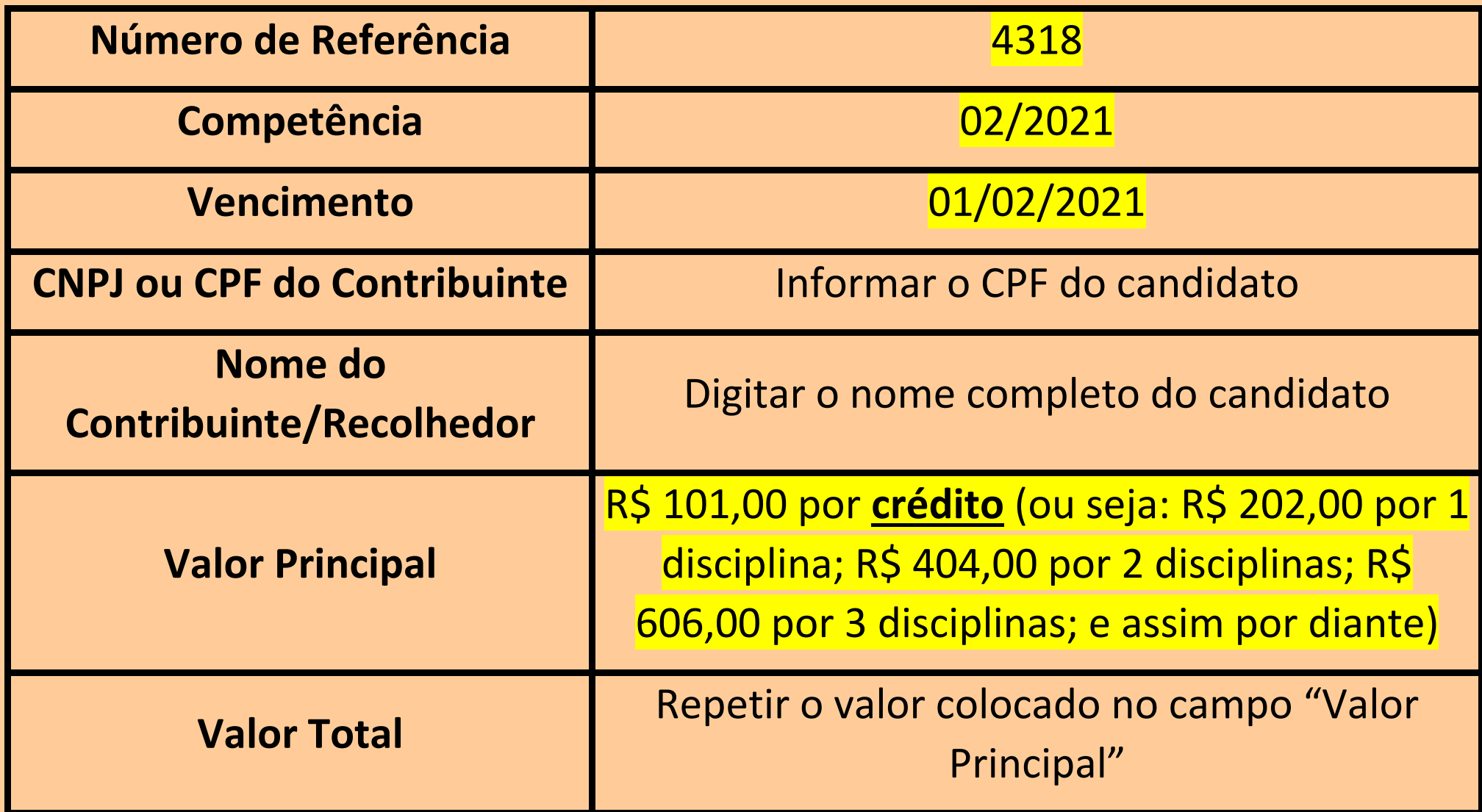

#### **VI. Por fim, clique em "Emitir GRU":**

![](_page_11_Picture_1.jpeg)